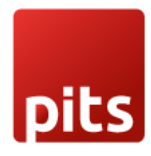

# **User Manual for**

**Odoo OneDrive Integration**

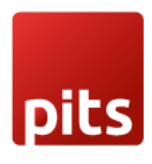

# **Table of Contents**

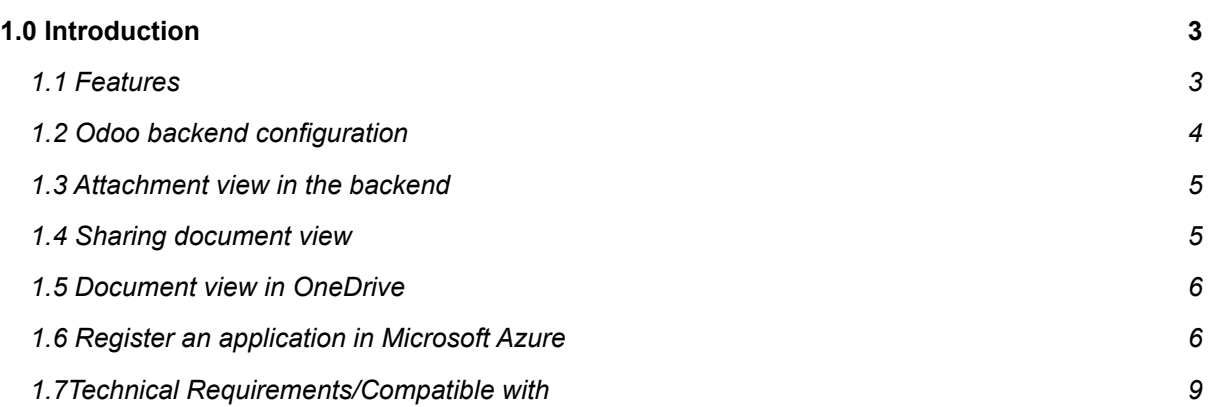

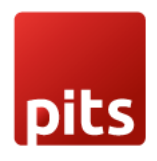

# <span id="page-2-0"></span>**1.0 Introduction**

<span id="page-2-1"></span>Our plugin, Odoo OneDrive Integration helps you to automatically store Odoo attachments in OneDrive. Additionally, you can also share your data that is saved in Odoo to anyone securely through OneDrive. Also, document updating, deletion and stop sharing facilities is possible with our plugin.

#### **1.1 Features**

The few of the features which are available in Odoo OneDrive Integration module are as below:

- Easy to install
- Flexible
- User-friendly and configurable as per user requirements
- Ability to choose model and mime types for document upload
- It offers you complete security along with accessibility
- Microsoft OneDrive offers a secure environment
- Share the large files without hassle
- Easily manage and share files in OneDrive
- Ability to stop the sharing feature
- Delete Action
- Update files

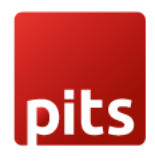

# **1.2Odoo backend configuration**

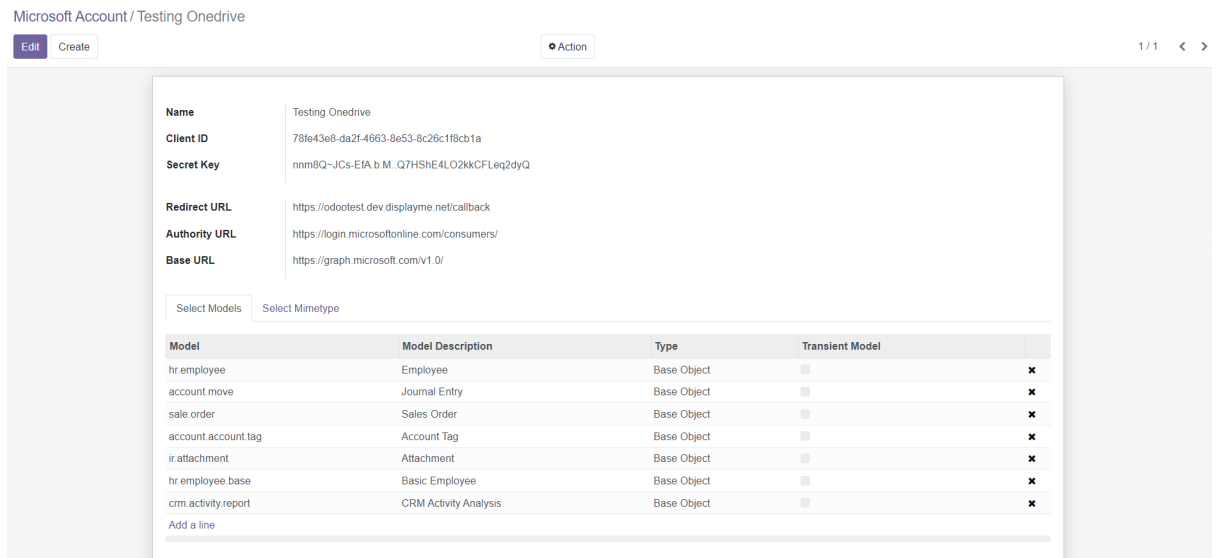

OneDrive can be configured by using detailed information like:

- Client ID: Application client ID from Azure App
- Secret Key: Secret ID generated from the Azure App
- Redirect URL: Add the redirect URL same in the Azure App like BASE\_URL/callback
- Model: Add models from which the attachment should be uploaded to OneDrive
- Mime type: Add the required mime type of files should be added to OneDrive

#### **1.3 Attachment view in backend**

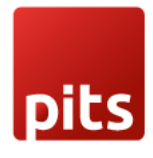

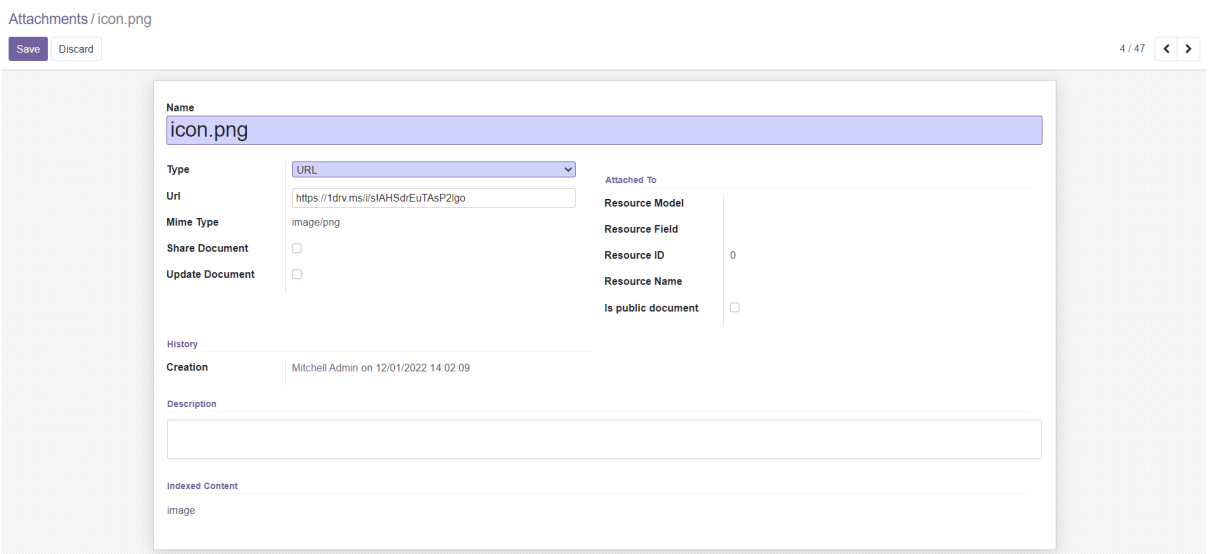

### **1.4 Sharing document view**

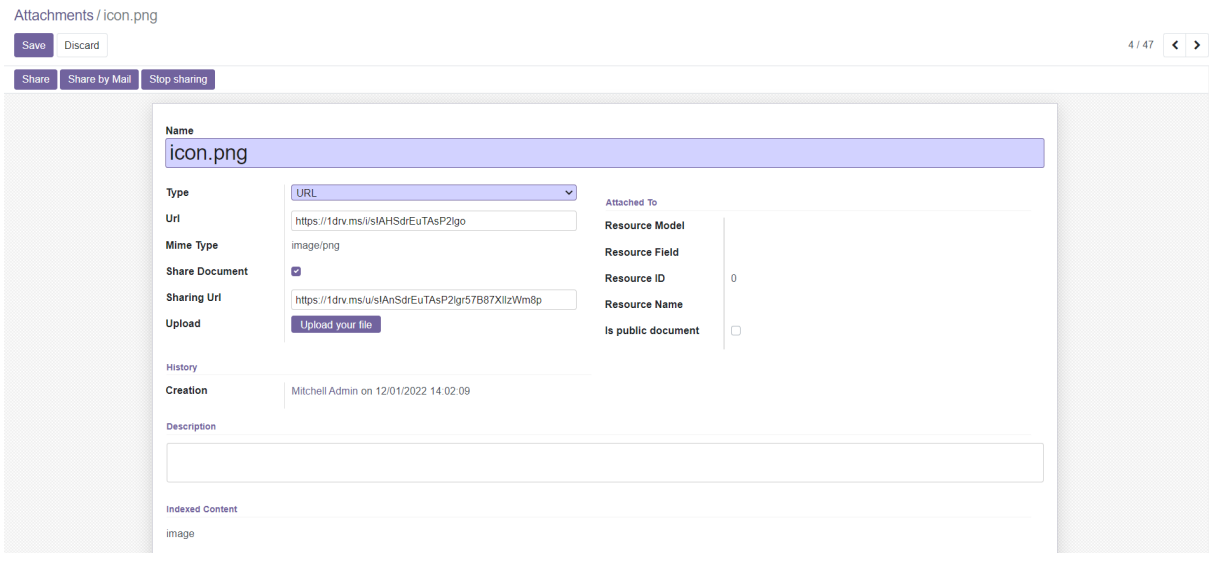

If you need to share the same document with someone, then check on share document Boolean and click on the share button, it will generate a sharing url which can be used for sharing purpose. Also use the stop sharing button to deactivate the sharing features.

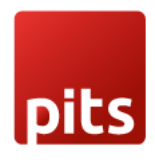

### **1.5 Document in OneDrive**

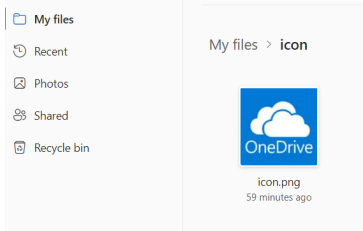

- A folder is created in OneDrive with the corresponding record name and a document is stored in it. Updates made to the same document from the backend will affect the same document.
- Finally, if the user removes the attachment from Odoo, it will automatically delete the same attachment from OneDrive also.

# **1.6 Register an application in Microsoft Azure**

Registering your application establishes a trust relationship between your app and the Microsoft identity platform.

Follow these steps to create an application in Microsoft Azure:

- 1. Login to Microsoft account on https://apps.dev.microsoft.com
- 2. Under **Manage**, select **App registrations** > **New registration**.
- 3. Need to add a name and select platforms as WEB, and enter Redirect URIs: BASE\_URL/callback

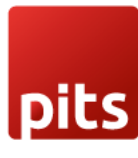

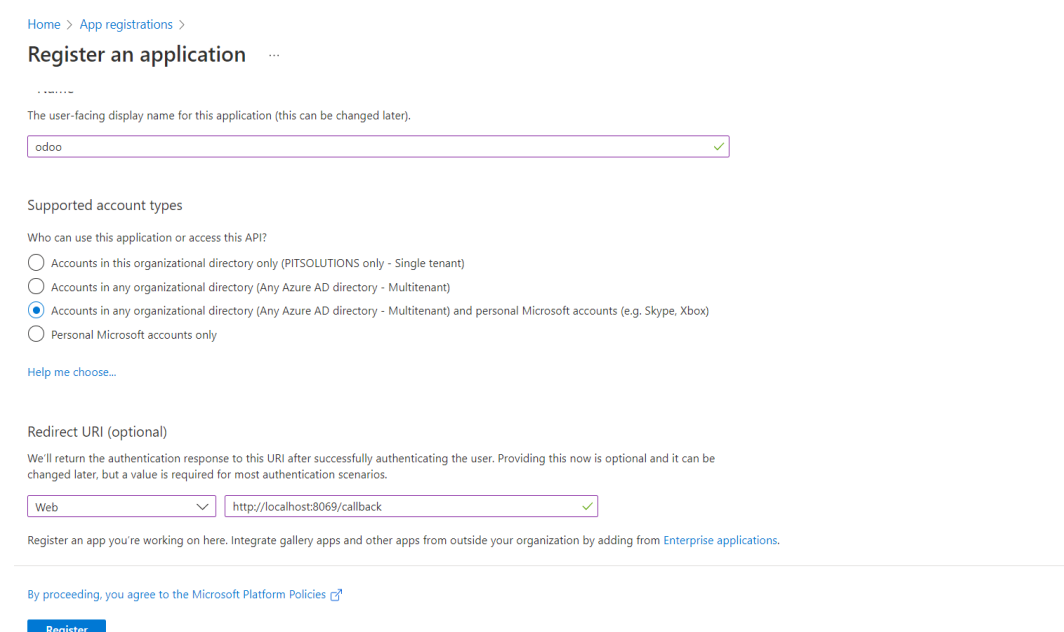

4. When registration finishes, the Azure portal displays the app registration's Overview pane. It will generate the client id and the secret key, this value uniquely identifies your application in the Microsoft identity platform.

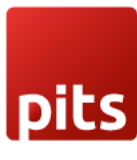

All services  $\rightarrow$  App registrations  $\rightarrow$ 

 $\rho$  Search Delete **O** Endpoints **Ex** Preview features **B** Overview  $\land$  Essentials 42 Quickstart Display name  $: Odoo$ Client credentials : Add a certificate or secret Integration assistant : 1 web, 0 spa, 0 public client Application (client) ID : 78fe43e8-da2f-4663-8e53-8c26c1f8cb1a **Redirect URIs** Manage Object ID : 6b7dd14c-8a50-4d3f-a2b9-679edab9b088 Application ID URI : Add an Application ID URI Directory (tenant) ID : 192a4d7a-44fa-49f4-b052-b8e88940ae49 Managed application in I... : Odoo **Branding & properties** Supported account types : All Microsoft account users  $\partial$  Authentication Certificates & secrets Welcome to the new and improved App registrations. Looking to learn how it's changed from App registrations (Legacy)? Learn more III Token configuration + API permissions ↑ Starting June 30th, 2020 we will no longer add any new features to Azure Active Directory Authentication Library (ADAL) and Azure AD Graph. We will continue to provide technical support and security updates Expose an API App roles △ Starting November 9th, 2020 end users will no longer be able to grant consent to newly registered multitenant apps without verified publishers. Add MPN ID to verify publisher **A** Owners **A.** Roles and administrators Get Started Documentation **D** Manifest Support + Troubleshooting Build your application with the Microsoft identity platform  $\mathscr{P}$  Troubleshooting The Microsoft identity platform is an authentication service, open-source libraries, and application management tools. You can create modern,<br>standards-based authentication solutions, access and protect APIs, and add sign-New support request

5.Under Certificate and Secret section create secret key copy the value field data and save it.

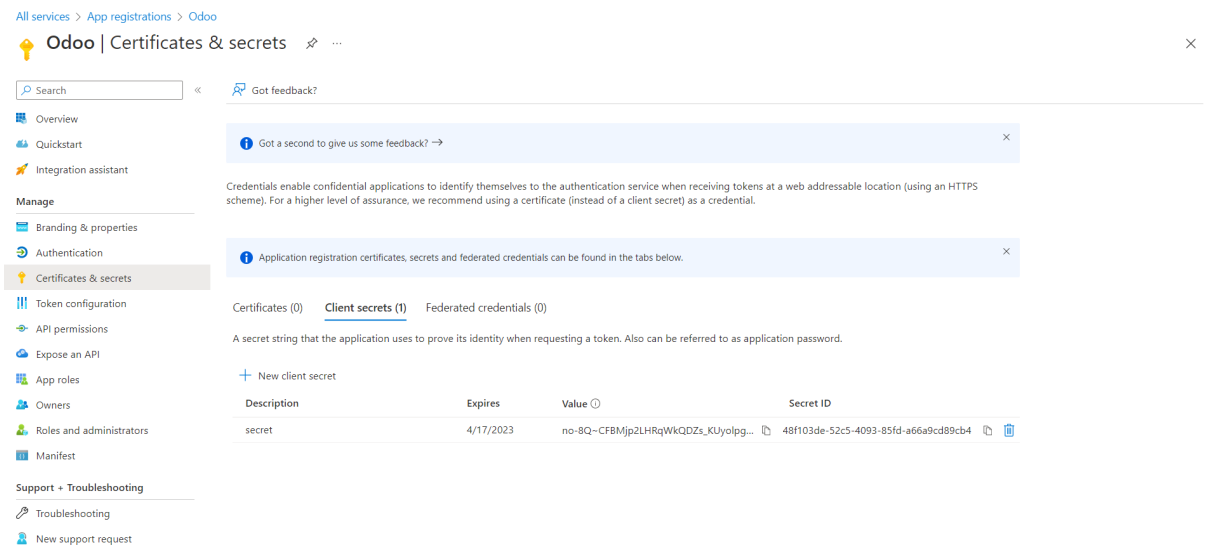

6. Configure delegated permission to Microsoft Graph to enable your client application to perform operations.

- 1. Select **API permissions** > **Add a permission** > **Microsoft Graph**
- 2. Select **Delegated permissions**. Microsoft Graph exposes many permissions.

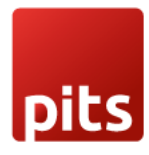

3. Under **Select permissions**, select the following permissions:

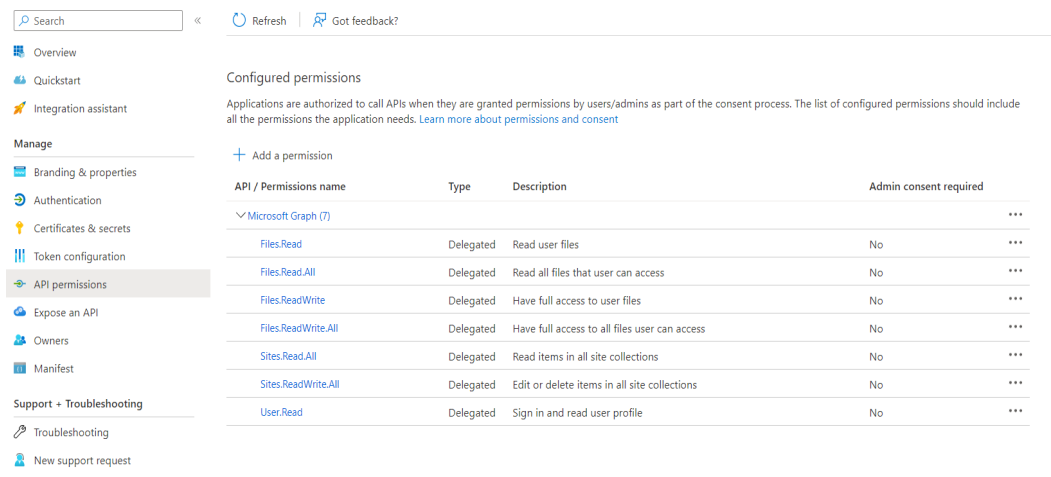

4. Select **Add permissions** to complete the process.

# **1.7 Technical Requirements / Compatible With:**

Technical Requirements: external library- msal

Compatible with ODOO version 13 - 16